# Petunjuk Operasional Aplikasi Tugas Belajar (eTubel) **Version 1.0**

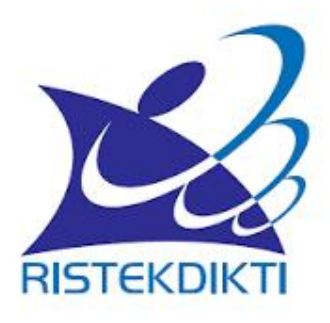

Modul untuk Pegawai, Unit Utama, Perguruan Tinggi Negeri (PTN) dan Koordinasi Perguruan Tinggi Swasta(Kopertis).

> **Disusun: Biro Sumber Daya Manusia Kemristekdikti Juli 2018**

Puji syukur dipanjatkan ke hadirat Allah SWT, sehingga Petunjuk Operasional Sistem Informasi Tugas Belajar (eTubel) bagi Pegawai Negeri Sipil di lingkungan Unit Utama, Perguruan Tinggi Negeri (PTN) dan Koordinasi Perguruan Tinggi Swasta (Kopertis) dapat terselesaikan. Petunjuk Operasional ini berisi gambaran singkat fiturfitur yang ada di aplikasi serta bagaimana mengoperasikannya.

Dengan Petunjuk Operasional ini, setiap pengguna diharapkan dapat memahami fiturfitur aplikasi serta memiliki kesamaan persepsi dalam menggunakan aplikasi eTubel sehingga aplikasi bisa dimanfaatkan secara optimal baik dari sisi Unit Utama/PTN/Kopertis maupun dari sisi Kemristekdikti selaku Admin Aplikasi.

Namun demikian, apabila masih ada hal-hal yang belum jelas dalam kaitan penggunaan program aplikasi, dipersilahkan menghubungi Biro Sumber Daya Manusia (SDM) Kemristekdikti.

Jakarta, Juli 2018

Penyusun

## **DAFTAR ISI**

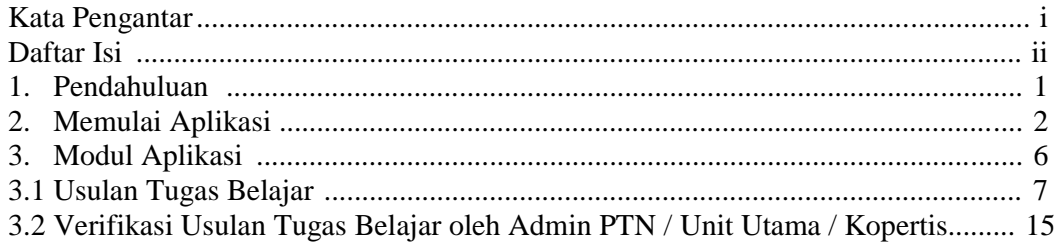

## **PENDAHULUAN**

Sistem Informasi Aplikasi Tugas Belajar yang selanjutnya di<br>digunakan untuk mengelola aktifitas yang terkait deng<br>tugas/izin belajar secara elektronik. eTubel mengintegrasikan Sistem Informasi Aplikasi Tugas Belajar yang selanjutnya disebut eTubel digunakan untuk mengelola aktifitas yang terkait dengan program tugas/izin belajar secara elektronik. eTubel mengintegrasikan pengelolaan proses perizinan tugas belajar di lingkungan Kemristekdikti (Unit Utama, PTN, dan Kopertis).

Kegiatan pengelolaan tugas/izin belajar mencakup:

- Pengelolaan data usulan tugas/izin belajar secara berjenjang dari PNS (dosen/tendik), direkap oleh unit kerja dimana PNS berada sampai dikirim ke Kemristekdikti.
- Proses penerbitan Surat Keputusan tugas/izin belajar di Kemristekdikti.
- Pemantauan/*monitoring* proses pemberian tugas/izin belajar di berbagai level.
- Pelaporan kemajuan (*progress*) pelaksanaan tugas belajar.
- $\triangle$  Perpanjangan tugas/izin belajar.
- Penerbitan Surat Keputusan Tunjangan Tugas Belajar.

Dalam sistem informasi ini, pengguna yang terlibat adalah sebagai berikut:

### **AdminRistekdikti (Biro SDM)**

Admin Ristekdikti memiliki fungsi untuk mengelola pengguna, mengelola data usulan tugas/izin belajar yang dikirimkan oleh Admin PTN/Unit Utama/ Kopertis.

#### **Admin PTN /Unit Utama / Kopertis**

Admin PTN/Unit Utama /Kopertis memiliki menu/halaman administrasi untuk mengelola data usulan tugas/izin belajar yang dikirimkan oleh PNS (Dosen, Tendik)

 **Pegawai Negeri Sipil (PTN, Unit Utama dan Kopertis**) Pegawai memiliki menu untuk pendaftaran (*register*) pengguna, membuat usulan tugas/izin belajar, pelaporan pelaksanaan tugas/izin belajar, usulan perpanjangan tugas belajar.

## **MEMULAI APLIKASI**

Aplikasi eTubel merupakan aplikasi berbasis web yang bisa diakses<br>dengan *Web Browser*. Untuk tampilan yang optimal, mohon<br>menggunakan *browser* Mozilla Firefox. Aplikasi bisa diakses dengan<br>alamat http://etubel.ristekdikt Aplikasi eTubel merupakan aplikasi berbasis web yang bisa diakses dengan *Web Browser*. Untuk tampilan yang optimal, mohon menggunakan *browser* **Mozilla Firefox**. Aplikasi bisa diakses dengan alamat **http://etubel.ristekdikti.go.id**.

Untuk memulai aplikasi **eTubel** dilakukan dengan langkah-langkah berikut:

1) Ketik alamat eTubel di kotak *address bar* pada *browser* yang Anda miliki. Selanjutnya akan muncul tampilan halaman utama seperti terlihat pada Gambar 2.1.

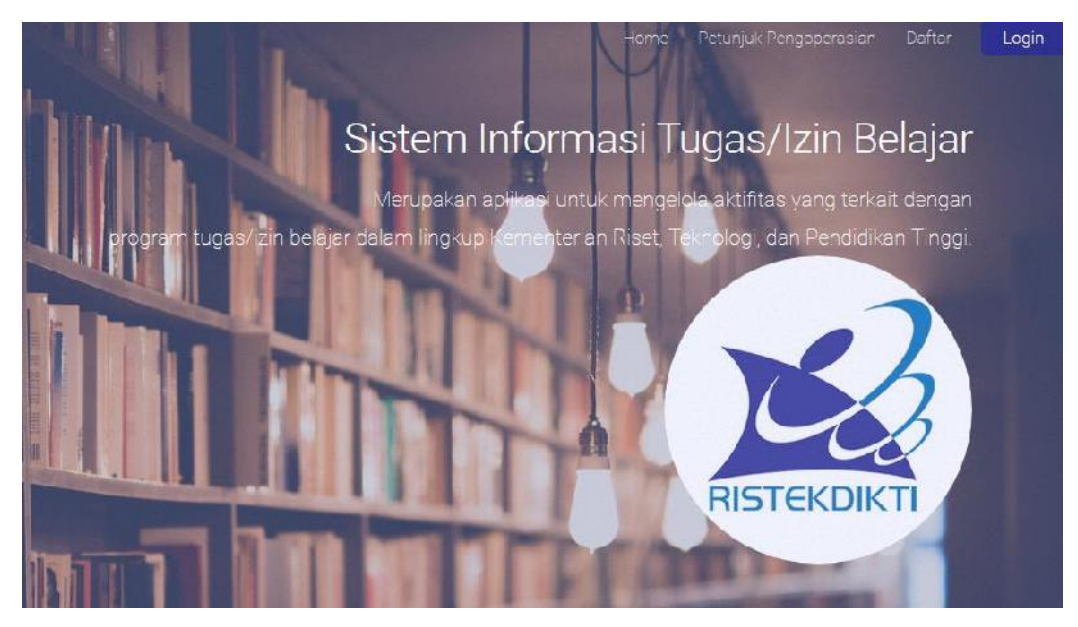

**Gambar 2.1. Halaman Utama**

2) Pada halaman utama ini, terdapat menu *Home, Petunjuk Operasional, Daftar, Login*. **Home** berisi informasi tentang program seperti tujuan pengembangan eTubel, alur proses pengajuan tugas/izin belajar serta informasi modul-modul yang tersedia dalam eTubel. Menu **Daftar** merupakan *form* untuk pembuatan/registrasi akun pengguna. Menu *Login* digunakan untuk masuk ke aplikasi eTubel.

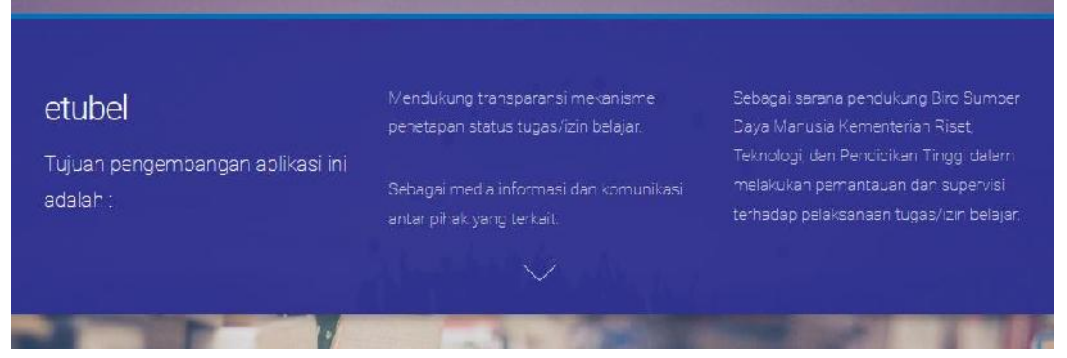

**Gambar 2.2. Tujuan Pengembangan eTubel**

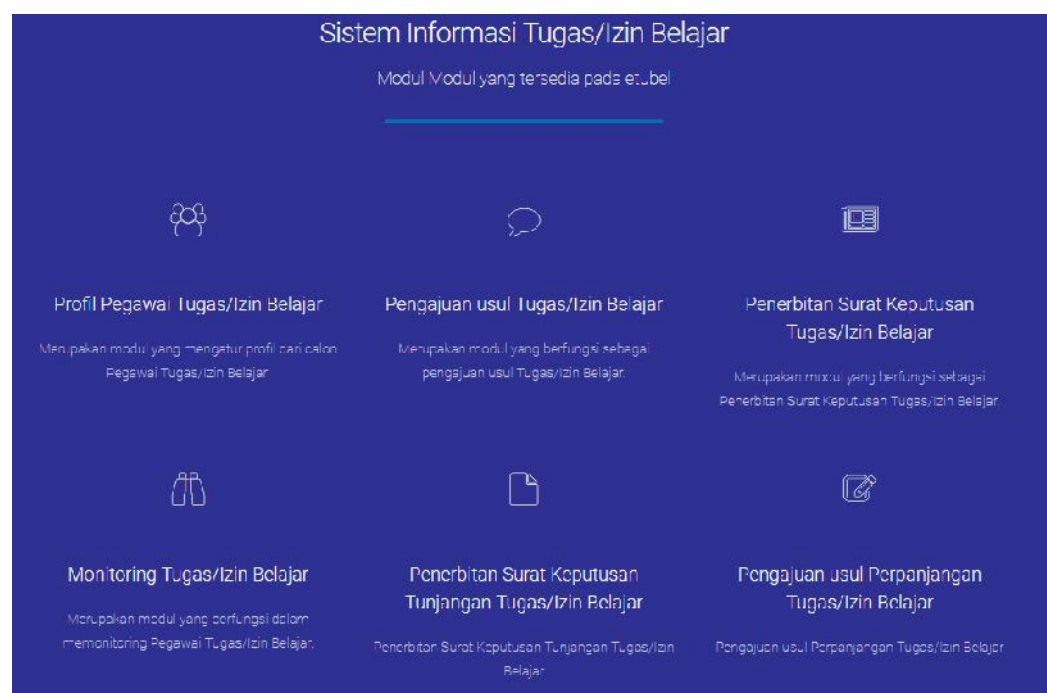

**Gambar 2.3. Modul dalam eTubel**

3) Untuk membuat akun bagi PNS yang akan mengajukan tugas/izin belajar (Pegawai Tugas Belajar), klik menu **Daftar**, maka akan muncul tampilan *Form* Pendaftaran *User* seperti Gambar 2.4.

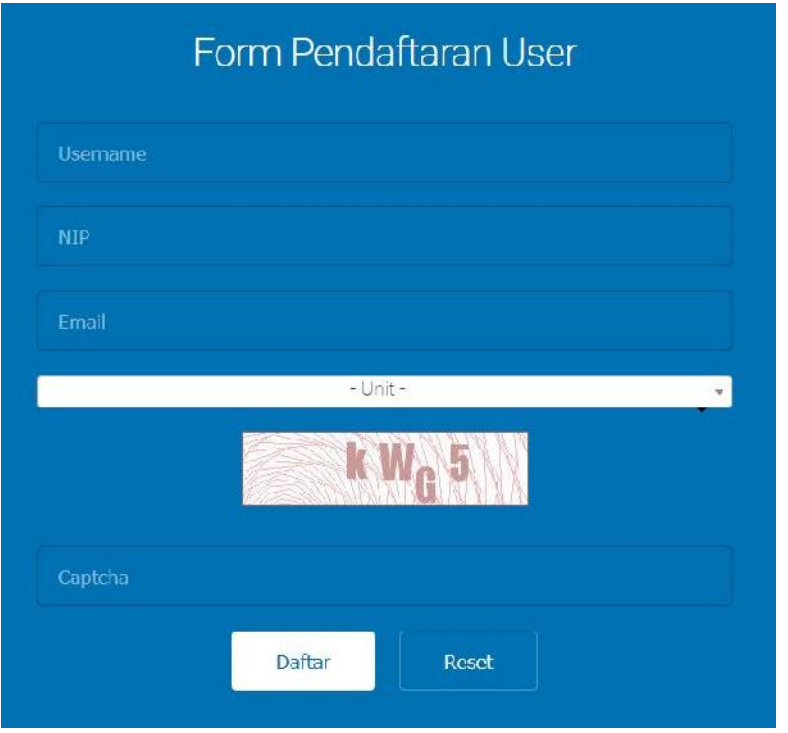

**Gambar 2.4. Halaman Pendaftaran User**

Masukkan data *username* (yang diinginkan), NIP, Email (untuk notifikasi), serta unit kerja. Isikan juga *Captcha* sesuai dengan gambar yang dihasilkan oleh aplikasi. Segera setelah isiannya lengkap, klik tombol **Daftar**. Konfirmasi keberhasilan pendaftaran ditandai dengan notifikasi yang akan dikirimkan ke email. Untuk mengaktifkan proses registrasi klik URL (link) yang ada di email seperti pada Gambar 2.5. Selanjutnya aplikasi akan meminta pengguna untuk memasukkan *password* seperti pada Gambar 2.6. *Password* yang dimasukkan perlu dikonfirmasi dengan isian *confirm password*. Setelah selesai tekan tombol **Complete**. Jika berhasil, aplikasi akan menampilkan halaman utama kembali. Untuk user dengan level admin PTN/Unit Utama/Kopertis, tidak perlu melakukan pendaftaran/registrasi. Akun akan diberikan oleh pengelola eTubel.

> http://etubel.ristekdikti.go.id/index.php/Userregister/complete/token /ZmYwMmJiNmY4MzkxMjM0MzU3OGRkODM0NTc5OTBjYnVkaXByYXM

> > **Gambar 2.5. Link URL untuk verifikasi**

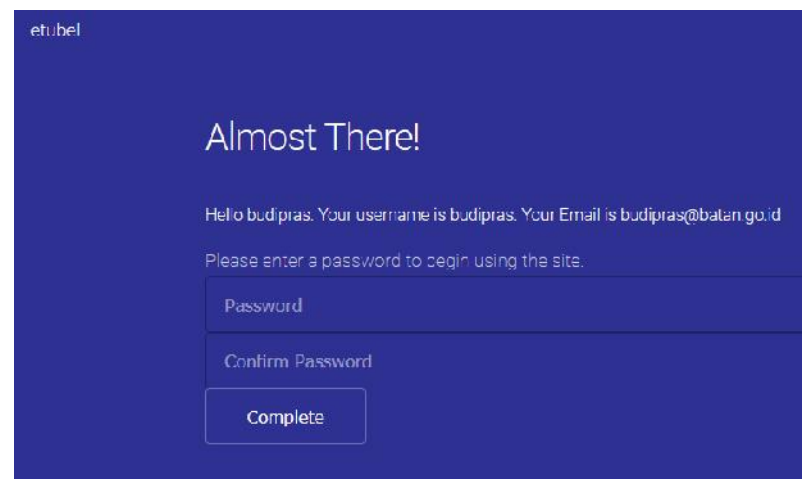

**Gambar 2.6. Entri Password**

4) Untuk login ke aplikasi, tekan tombol *Login*, Masukkan *username* dan *password* ke dalam *form login* seperti pada Gambar 2.7. Jika berhasil akan tampil menu Utama seperti pada Gambar 2.8.

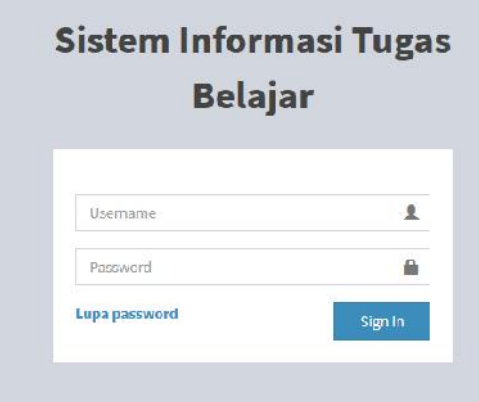

**Gambar 2.7. Form Login**

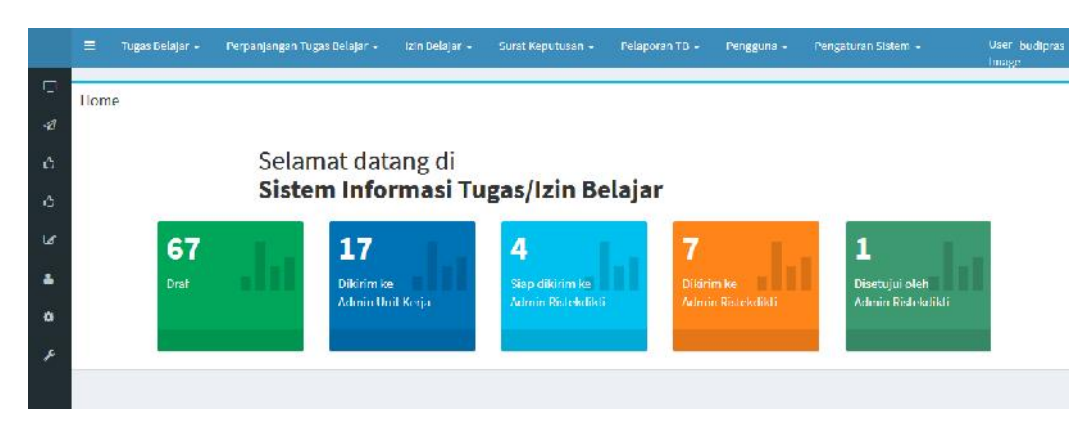

**Gambar 2.8. Tampilan Menu Utama**

## **MODUL APLIKASI**

Modul-modul pada aplikasi eTubel diorganisasikan dalam menu yang diatur sesuai dengan peruntukan dan level pengguna. Menu yang dimiliki Pegawai Tugas Belajar (PTB) berbeda dengan menu yang dimiliki oleh admin PTN/Unit Utam Modul-modul pada aplikasi eTubel diorganisasikan dalam menu yang diatur sesuai dengan peruntukan dan level pengguna. Menu yang dimiliki Pegawai Tugas Belajar (PTB) berbeda dengan menu yang dimiliki oleh admin PTN/Unit Utama/Kopertis karena peran dalam aplikasi memang berbeda. Secara umum, peran PTB membuat usulan tugas/izin belajar, sedangkan admin PTN/Unit Utama/Kopertis bertugas memverikasi usulan dan selanjutnya meneruskannya ke jenjang yang lebih tinggi yaitu ke admin Ristekdikti.

Modul dalam aplikasi bisa diakses dengan memilih menu di bagian atas atau menu di bagian samping seperti tampilan pada Gambar 3.1. Dengan mengklik tombol maka menu pada bagian samping akan tampil dengan dilengkapi deskripsi menu yang lebih detil seperti pada Gambar 3.2. Pada bagian tengah ditampilkan *dashboard* pemantauan kemajuan pelaksanaan usulan tugas/izin belajar. Dalam *dashboard*, ditampilkan jumlah dan proses sudah sampai di tahap mana.

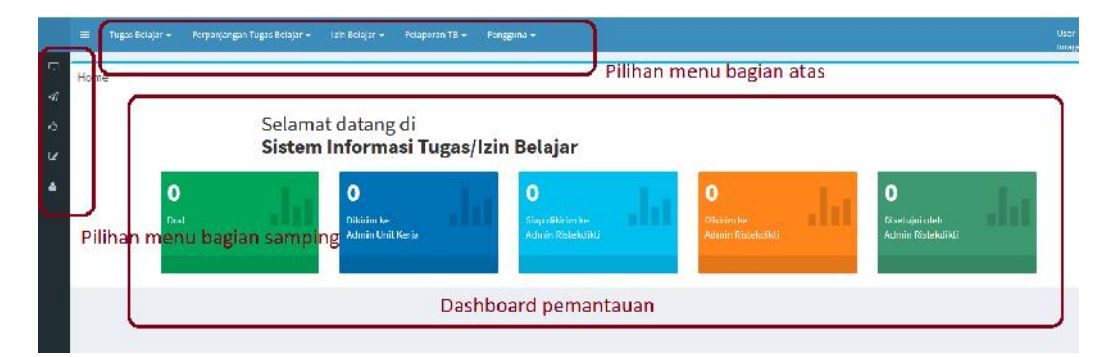

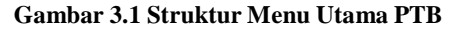

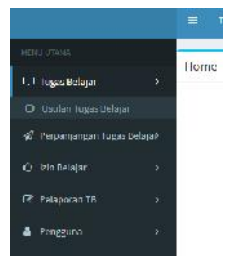

**Gambar 3.2 Menu Detil bagian Samping**

#### **3.1 Usulan Tugas Belajar**

Usulan Tugas Belajar dilakukan dengan mengakses menu **Usulan Tugas Belajar** pada menu bar Tugas Belajar seperti tampilan Gambar 3.3. Kemudian akan tampil menu daftar usulan tugas belajar yang sudah dibuat. Karena pada saat awal belum ada usulan, maka tampilan datanya belum ada dan akan tertera tulisan "**tidak ada data!"**. Jika nanti PTB sudah pernah membuat usulan maka data usulan sebelumnya akan muncul di aplikasi.

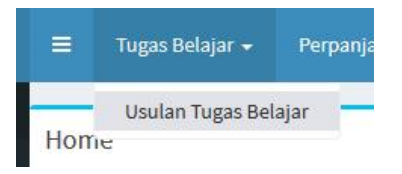

**Gambar 3.3 Menu Usulan Tugas Belajar**

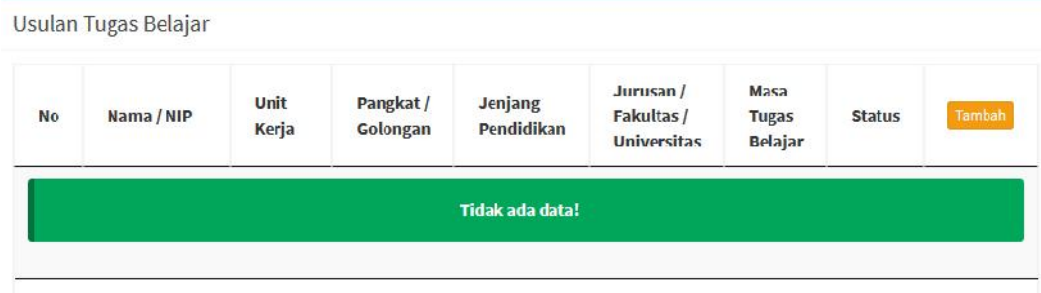

**Gambar 3.4 Tampilan Awal Usulan Tugas Belajar**

Untuk membuat usulan baru klik tombol **Tambah** di bagian kanan atas, kemudian akan muncul *form* usulan tugas belajar seperti yang tertera pada Gambar 3.5. Data data yang dimasukkan dikelompokkan ke dalam tab-tab di bagian atas.

- Tab **Data Pribadi** berisi data-data informasi pribadi seperti nama lengkap, gelar depan, gelar belakang, NIP, unit kerja, tempat dan tanggal lahir, alamat tempat tinggal, no telepon, pangkat/golongan, TMT PNS, status pegawai, status dan nama jabatan
- Tab **Pas Foto** berisi *file* foto PTB dalam **format jpg**
- Tab **Data Tugas Belajar** berisi data-data tempat PTB akan belajar seperti universitas tempat studi, bidang studi, jangka waktu tugas belajar, sumber pembiayaan.
- Tab **Dokumen Persyaratan** berisi file persyaratan yang harus diunggah seperti file SK CPNS, SK Pangkat terakhir, dst.
- Tab **Kirim Data** digunakan untuk mengirim data setelah semua isian lengkap, semua data persyaratan sudah diunggah ke aplikasi.

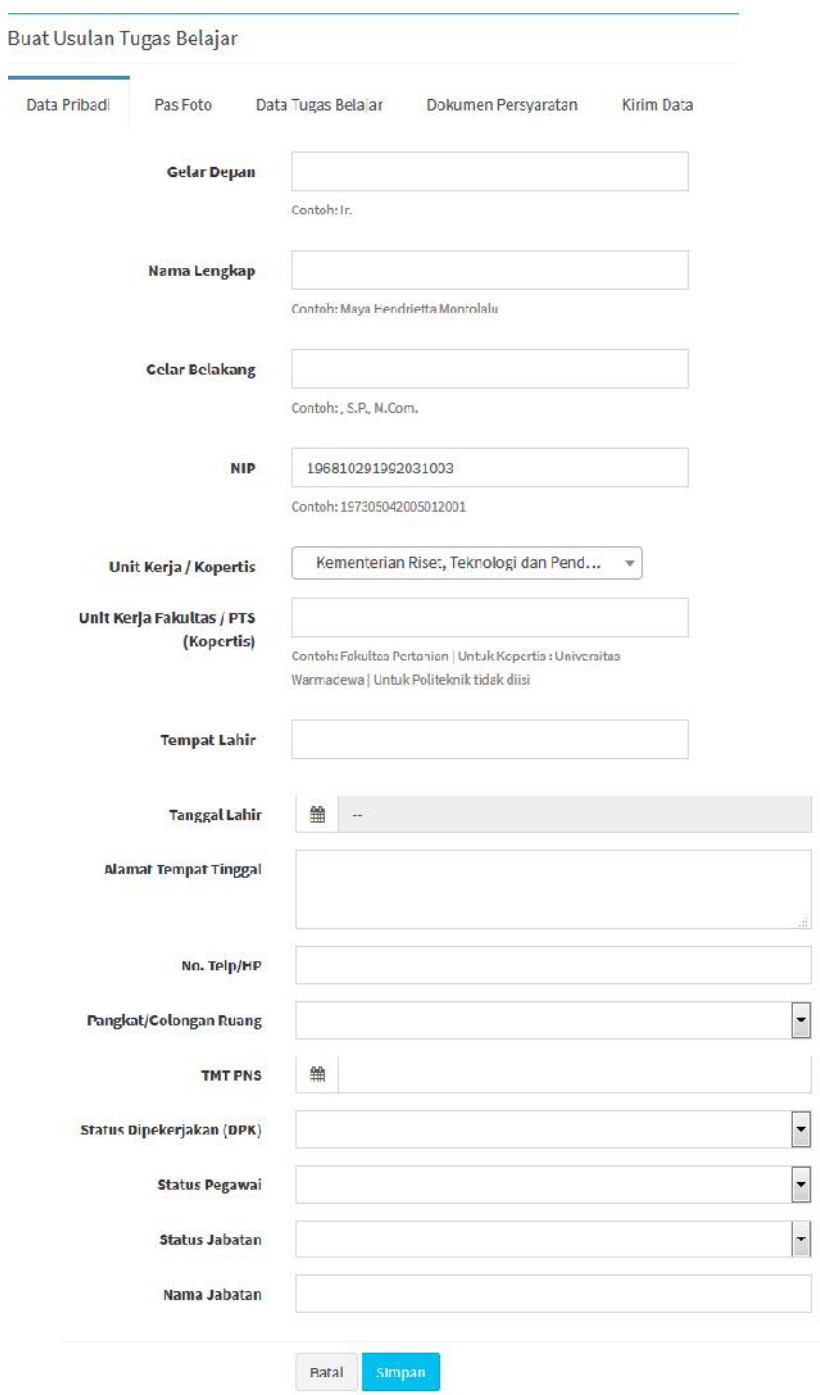

**Gambar 3.5 Tampilan Usulan Tugas Belajar**

Detil tentang bagaimana mengisi data pribadi PTB yang mengusulkan tugas belajar ditampilkan dalam Tabel 3.1

Tabel 3.1 Data Pribadi

| N <sub>0</sub> | <b>Field Isian</b>                      | Keterangan                                                                                                    |
|----------------|-----------------------------------------|----------------------------------------------------------------------------------------------------|
| 1.             | Gelar Depan                             | Gelar di depan nama PTB seperti Drs. Ir.                                                                                                    |
| $\overline{2}$ | Nama Lengkap                            | Nama lengkap PTB                                                                                                    |
| 3              | Gelar Belakang                          | Gelar di belakang nama PTB seperti M.T.,<br>M.Sc., A.Md., S.Kom., dsb.                                                                                                    |
| 4.             | <b>NIP</b>                              | Nomer Induk Pegawai yang ditulis tanpa spasi                                                                                                    |
| 5.             | Unit Kerja / Kopertis                   | Unit kerja bisa dipilih dari pilihan yang ada<br>dengan mengetik sebagian teks, aplikasi akan<br>memfilter sesuai dengan isi teks                                                                                   |
| 6.             | Unit Kerja Fakultas /<br>PTS (Kopertis) | Diisi nama Fakultas jika PTB berada di PTN<br>atau diisi nama Perguruan Tinggi Swasta jika<br>PTB dibawah koordinasi Kopertis                                                                                       |
| 7.             | <b>Tempat Lahir</b>                     | Kota/Kabupaten tempat lahir                                                                                                    |
| 8.             | Tanggal Lahir                           | Isian tanggal lahir dengan format tahun-bulan-<br>tgl dengan cara memilih dari pilihan yang ada                                                                                                    |
| 9.             | <b>Alamat Tempat Tinggal</b>            | Alamat lengkap PTB                                                                                                    |
| 10.            | No. Telp/HP                             | Nomer telepon atau Handphone PTB, jika<br>tidak ada sebaiknya diisi dengan +62 atau 081                                                                                                    |
| 11.            | Pangkat/Golongan<br>Ruang               | Dipilih sesuai pangkat PTB                                                                                                    |
| 12.            | <b>TMT PNS</b>                          | Terhitung Mulai Tanggal sebagai PNS                                                                                                    |
| 13.            | Status Dipekerjakan<br>(DPK)            | Dipilih "Ya" jika status Dipekerjakan, atau<br>"Tidak" jika statusnya bukan Dipekerjakan.<br>Status ini akan mempengaruhi jumlah dokumen<br>dipenuhi<br>harus<br>yang<br>saat<br>memasukkan<br>dokumen persyaratan. |
| 14.            | Status Pegawai                          | Dipilih antara Dosen atau Tenaga<br>Kependidikan                                                                                                    |
| 15.            | Status Jabatan                          | Dipilih antara Jabatan Struktural atau<br>Fungsional                                                                                                    |
| 16.            | Nama Jabatan                            | Diisi<br>nama Jabatan sesuai dengan<br>status<br>pegawai, jika Dosen maka bisa dipilih Asisten<br>Ahli, Lektor, atau Lektor Kepala                                                                                  |
| 17.            | Tombol Simpan                           | Tombol untuk menyimpan data pribadi                                                                                                    |

Untuk pengisian pas foto PTB dilakukan dengan mengunggah foto bertipe **jpg** dengan ukuran file dibawah 2MB. Klik tombol *Browse* untuk memilih foto yang akan diunggah, jika berhasil maka akan tampil seperti Gambar 3.6. Klik tombol **Simpan** untuk memulai pengisian kelompok data berikutnya.

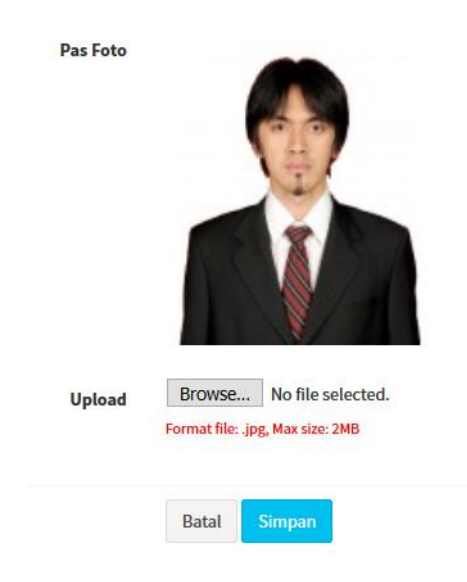

#### **Gambar 3.6 Menu Upload Foto**

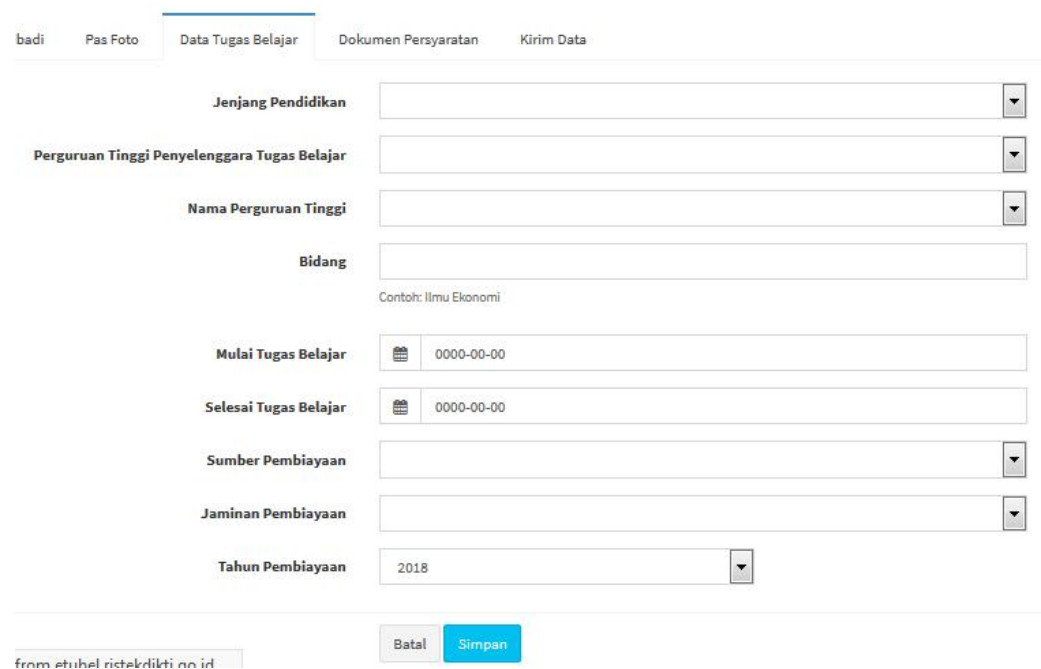

**Gambar 3.7 Menu Data Tugas Belajar**

Selanjutnya, detil tentang bagaimana cara mengisi data tugas belajar PTB ditampilkan dalam Tabel 3.2

Tabel 3.2 Data Tugas Belajar

| N <sub>0</sub> | <b>Field Isian</b>                                 | Keterangan                                                                                                    |
|----------------|----------------------------------------------------|----------------------------------------------------------------------------------------------------|
| 1.             | Jenjang Pendidikan                                 | Dipilih sesuai dengan jenjang pendidikan yang<br>diikuti. Pilihan ini sesuai<br>status<br>dengan<br>apakah<br>atau<br>pegawai<br>Dosen<br>Tenaga<br>Kependidikan                                                                              |
| 2              | Perguruan Tinggi<br>Penyelenggara Tugas<br>Belajar | Dipilih apakah Dalam Negeri, Luar Negeri<br>atau Swasta, Pilihan ini akan menentukan jenis<br>persyaratan yang harus dipenuhi oleh PTB di<br>menu berikutnya                                                                                  |
| 3              | Nama Perguruan Tinggi                              | Diisi nama perguruan tinggi tempat belajar.<br>Jika Perguruan Tinggi Penyelenggara berasal<br>dari Dalam Negeri, maka isian tinggal memilih<br>dari pilihan yang sudah ada. Jika perguruan<br>luar negeri, maka isian negara juga harus diisi |
| 4.             | Bidang                                             | Bidang Pendidikan                                                                                                    |
| 5.             | Mulai Tugas Belajar                                | Tanggal mulai belajar                                                                                                    |
| 6.             | Selesai Tugas Belajar                              | Tanggal selesai belajar                                                                                                    |
| 7.             | Sumber Pembiayaan                                  | Dipilih apakah berasal dari Beasiswa Dalam<br>Negeri, Beasiswa Luar Negeri atau Sumber<br>Isian<br>Lainnya<br>sah.<br>ini<br>akan<br>yang<br>mempengaruhi pilihan di jaminan pembiayaan                                                       |
| 8.             | Jaminan Pembiayaan                                 | Dipilih dari pilihan yang tersedia bergantung<br>pada pilihan sumber pembiayaan                                                                                                    |
| 9.             | Tahun Pembiayaan                                   | Tahun pembiayaan beasiswa atau<br>sumber<br>lainnya                                                                                                    |

Bagian paling penting dari usulan tugas belajar adalah tab **Dokumen Persyaratan**. Dokumen persyaratan terdiri dari 2 kelompok, yaitu dokumen yang diteruskan sampai ke Biro SDM Kemristekdikti dalam bentuk *softfile* dan dokumen lainnya dalam bentuk *hardcopy/softfile* yang wajib disimpan oleh admin PTN / Unit Utama / Kopertis. Menu **Dokumen Persyaratan** juga menyediakan *template* dokumen yang bisa diunduh untuk pembuatan dokumen persyaratan diantaranya adalah *template* Surat Perjanjian Tugas Belajar, Surat Pernyataan, dan Surat Rekomendasi dari Atasan Langsung. Menu lengkapnya dapat dilihat pada Gambar 3.8. Daftar dokumen persyaratan yang wajib disampaikan kepada Biro SDM Kemristekdikti dalam bentuk *softfile*, ditampilkan dalam Tabel 3.3.

|                | Data Pribadi<br>Pas Foto                                   | Data Tugas Belajar |                                                    | Dokumen Persyaratan                               | Kirim Data        |
|----------------|------------------------------------------------------------|--------------------|----------------------------------------------------|---------------------------------------------------|-------------------|
| No.            | Nama Dokumen                                               | <b>Template</b>    | File<br><b>Upload</b>                              | <b>Upload</b><br>Format file: .pdf, Max size: 2MB |                   |
| $\mathbf{1}$   | SK PENGANGKATAN CPNS                                       |                    | <b>DOKUMEN</b><br><b>BELUM DI</b><br><b>UPLOAD</b> | Browse<br>Upload                                  | No file selected. |
| $\overline{2}$ | SK PENGANGKATAN<br>PNS/SK KENAIKAN<br>PANGKAT TERAKHIR     |                    | <b>DOKUMEN</b><br><b>BELUM DI</b><br><b>UPLOAD</b> | Browse<br><b>Upload</b>                           | No file selected. |
| 3              | SK JABATAN TERAKHIR                                        |                    | <b>DOKUMEN</b><br><b>BELUM DI</b><br><b>UPLOAD</b> | Browse<br>Upload                                  | No file selected. |
| $\overline{4}$ | SURAT PERJANJIAN TUGAS<br><b>BELAJAR</b>                   | <b>Unduh</b>       | <b>DOKUMEN</b><br><b>BELUM DI</b><br>UPLOAD        | Browse<br><b>Upload</b>                           | No file selected. |
| 5              | <b>SURAT JAMINAN</b><br>PEMBIAYAAN TUGAS<br><b>BELAJAR</b> |                    | <b>DOKUMEN</b><br><b>BELUM DI</b><br><b>UPLOAD</b> | Browse<br><b>Upload</b>                           | No file selected. |

**Gambar 3.8 Menu Upload Dokumen Persayaratan**

| N <sub>0</sub> | <b>Field Isian</b>                                                                                                    | Keterangan                                                                                                    |
|----------------|----------------------------------------------------------------------------------------------------|----------------------------------------------------------------------------------------------------|
| 1.             | SK PENGANGKATAN<br><b>CPNS</b>                                                                                                    | Unggah file SK CPNS bertipe pdf. Pilih filenya<br>dengan tombol Browse selanjutnya tekan<br>tombol Upload                                                         |
| $\overline{2}$ | <b>SK PENGANGKATAN</b><br>PNS/SK KENAIKAN<br><b>PANGKAT</b><br><b>TERAKHIR</b>                                                                             | Unggah file SK PNS atau SK Pengangkatan<br>Kenaikan Pangkat Terakhir bertipe pdf. Pilih<br>filenya dengan tombol Browse selanjutnya<br>tekan tombol Upload        |
| 3              | <b>SK JABATAN</b><br><b>TERAKHIR</b>                                                                                                    | Unggah file SK Jabatan Terakhir bertipe pdf.<br>Pilih<br>filenya<br>dengan<br>tombol<br><b>Browse</b><br>selanjutnya tekan tombol Upload                          |
| $\overline{4}$ | <b>SURAT PERJANJIAN</b><br><b>TUGAS BELAJAR</b>                                                                                                    | Unggah file Surat Perjanjian Tugas Belajar<br>bertipe <b>pdf</b> . Pilih filenya dengan tombol<br>Browse selanjutnya tekan tombol Upload                          |
| 5              | <b>SURAT JAMINAN</b><br>PEMBIAYAAN<br><b>TUGAS BELAJAR</b>                                                                                                 | Unggah file Surat Jaminan Pembiayaan Tugas<br>Belajar bertipe pdf. Pilih filenya dengan tombol<br>tombol Browse selanjutnya tekan tombol<br><b>Upload</b>         |
| 6              | <b>SURAT</b><br><b>REKOMENDASI</b><br><b>KELULUSAN DARI</b><br><b>LEMBAGA</b><br><b>PENDIDIKAN</b><br><b>TEMPAT</b><br>PELAKSANAAN<br><b>TUGAS BELAJAR</b> | Unggah <i>file</i> Surat Rekomendasi Kelulusan<br>bertipe pdf. Pilih filenya dengan tombol<br>Browse selanjutnya tekan tombol Upload                              |
| $\overline{7}$ | <b>SURAT</b><br><b>PERNYATAAN</b>                                                                                                    | Unggah file Surat Pernyataan bertipe pdf<br>sesuai format yang disediakan pada template.<br>Pilih filenya dengan tombol Browse selanjutnya<br>tekan tombol Upload |

Tabel 3.3 Daftar Persyaratan dokumen dalam bentuk *Softfile* (wajib)

Daftar dokumen persyaratan yang harus dilengkapi PTB dalam bentuk *hardcopy/softfile* yang wajib disimpan oleh admin PTN / Unit Utama / Kopertis dapat dilihat pada Tabel 3.4. Admin PTN/Unit Utama/Kopertis harus menyimpan dokumen tersebut sebagai persyaratan untuk usulan tugas belajar, namun **tidak perlu diteruskan** ke Admin Ristekdikti.

| N <sub>0</sub> | <b>Field Isian</b>                                                                                                    | Keterangan                                                                                                    |
|----------------|----------------------------------------------------------------------------------------------------|----------------------------------------------------------------------------------------------------|
| 1.             | SURAT KETERANGAN<br><b>SEHAT JASMANI DAN</b><br><b>ROHANI</b>                                                                                                 | Jika sudah ada <i>hardcopy</i> Surat Keterangan<br>Sehat, klik/tick option button disampingnya                   |
| $\overline{2}$ | <b>KARTU PNS</b><br>ELEKTRONIK/KARPEG                                                                                                    | Jika sudah ada fotocopy Kartu PNS atau<br>Karpeg, klik/tick option button disampingnya                           |
| 3              | DP3/SKP                                                                                                    | Jika sudah ada <i>hardcopy</i> DP3/SKP, klik/<br>tick option button disampingnya                                 |
| $\overline{4}$ | KP4                                                                                                    | Jika sudah ada h hardcopy KP4, klik/ tick<br>option button disampingnya                                          |
| 5              | AKTA NIKAH (JIKA<br><b>SUDAH MENIKAH)</b>                                                                                                    | Jika sudah ada fotocopy Akta Nikah, klik/ tick<br>option button disampingnya                                     |
| 6              | <b>SURAT</b><br><b>REKOMENDASI DARI</b><br><b>ATASAN LANGSUNG</b>                                                                                             | Jika sudah ada hardcopy Surat Rekomendasi,<br>klik/ tick option button disampingnya                              |
| 7              | <b>SURAT KETERANGAN</b><br><b>DARI PIMPINAN UNIT</b><br><b>KERJA</b>                                                                                          | Jika sudah ada <i>hardcopy</i> Surat Keterangan<br>Pimpinan Unit Kerja, klik/ tick option button<br>disampingnya |
| 8.             | SURAT PERNYATAAN<br><b>DARI YBS BAHWA</b><br><b>SELURUH DATA YG</b><br><b>DIISIIKAN BENAR</b><br><b>DIKETAHUI OLEH</b><br><b>DEKAN ATAU</b><br><b>KAPRODI</b> | Jika sudah ada hardcopy Surat Pernyataan<br>dari Ybs, klik/tick option button disampingnya                       |

Tabel 3.4 Daftar Persyaratan dokumen dalam bentuk *hardcopy*

Jika semua data persyaratan sudah lengkap klik tombol **Simpan**. Bagian terakhir dari usulan adalah pengiriman data. Sebelum melakukan pengiriman data, pastikan semua isian data sudah benar. Data yang sudah dikirim, statusnya akan berubah menjadi " Kirim". Pada status ini, anda sudah tidak bisa mengubah data. Jika isiannya belum lengkap, bisa jadi akan muncul *warning* seperti pada Gambar 3.9. Tampilan menu **Kirim Data** ditunjukkan pada Gambar 3.10.

> Silakan isi Jenjang Pendidikan terlebih dahulu. Silakan isi Nama Perguruan Tinggi terlebih dahulu.

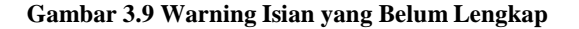

#### **Konfirmasi**

Data yang sudah saya masukkan adalah asli, bisa dipertanggungjawabkan dan sudah benar.

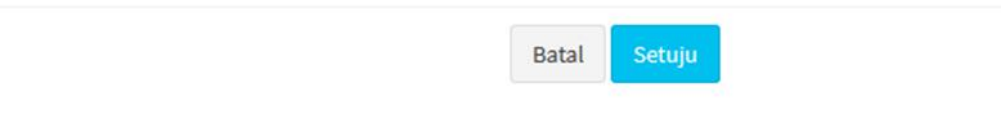

## **Gambar 3.10 Menu Kirim Data**

Klik/*tick* bagian pernyataan "Data yang sudah saya masukkan adalah asli, bisa dipertanggung jawabkan dan sudah benar" sebelum mengirim. Untuk mengirim klik **Tombol Setuju**. Setelah itu, usulan akan berubah statusnya menjadi "Kirim". Klik/*tick* bagian pernyataan "Data yang sudah saya masukkan adalah asli, bisa<br>dipertanggung jawabkan dan sudah benar" sebelum mengirim. Untuk mengirim<br>klik **Tombol Setuju**. Setelah itu, usulan akan berubah statusnya menja dilakukan verifikasi dokumen oleh Admin PTN/Unit Utama/Kopertis.

## **3.2 Verifikasi Usulan Tugas Belajar oleh Admin PTN / Unit Utama/ Kopertis**

Usulan Tugas Belajar yang telah dikirim oleh PTB selanjutnya perlu diverifikasi oleh Admin PTN/Unit Utama/Kopertis. Verifikasi meliputi kelengkapan administratif berupa persyaratan-persyaratan yang harus dipenuhi oleh PTB maupun dari sisi substansi berupa kesesuaian terhadap peraturan-peraturan yang berkaitan dengan tugas belajar. Untuk melakukan verifikasi, pilih menu bar **Tugas Belajar** selanjutnya pilih menu **Verifikasi Unit Kerja** seperti pada Gambar 3.11.

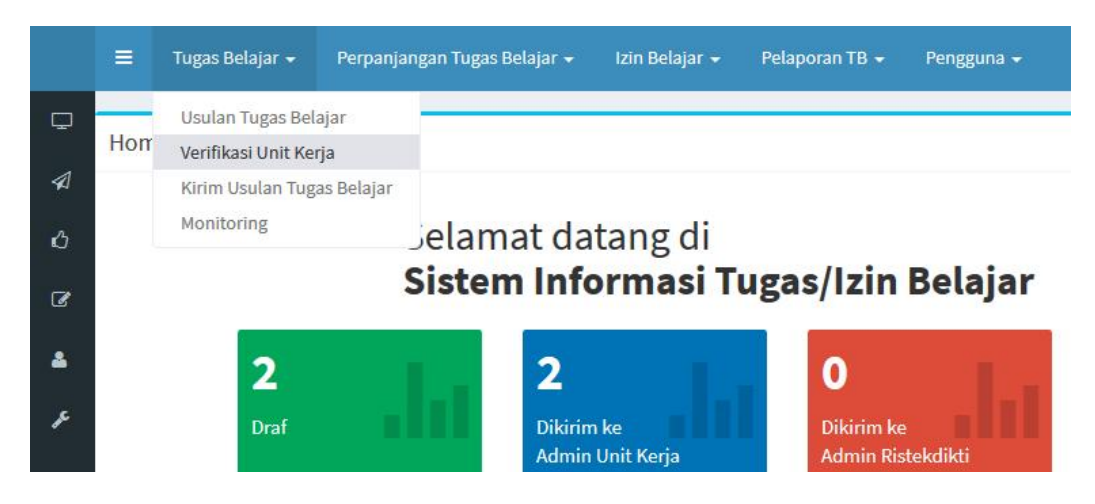

**Gambar 3.11 Pilihan Menu Verifikasi oleh Admin PTN / Unit Utama / Kopertis**

Setelah muncul tampilan **Verifikasi Usulan** seperti pada Gambar 3.12, langkah berikutnya memilih usulan yang akan diverifikasi. Pada Gambar 3.12 terdapat 2 (dua) usulan yaitu usulan nomor 1 statusnya "Belum diproses", sedangkan usulan nomor 2 statusnya "Sedang diproses". Untuk memulai proses verifikasi klik tombol **Proses** dan akan tampil *form* verifikasi seperti pada Gambar 3.13.

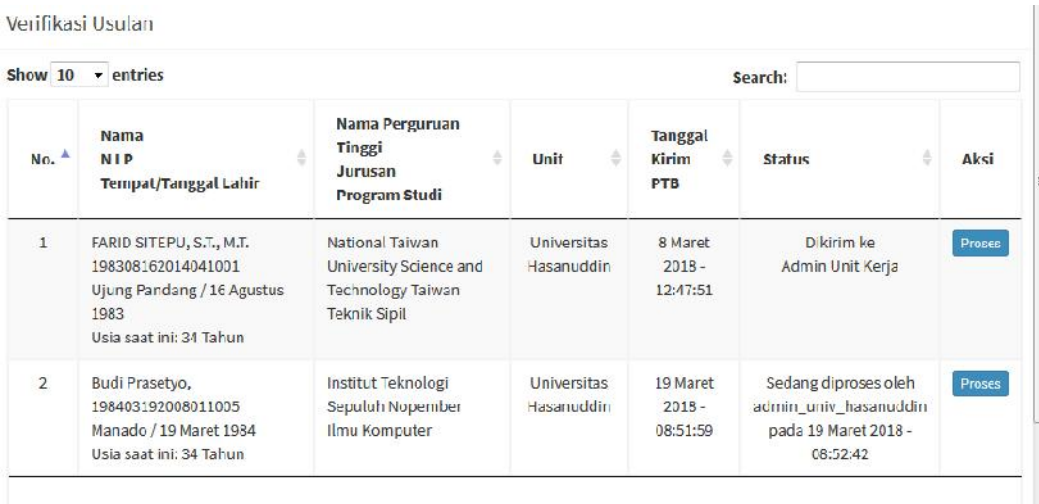

**Gambar 3.12 Menu Verifikasi oleh Admin PTN / Unit Utama / Kopertis**

List file Verifikasi Usulan

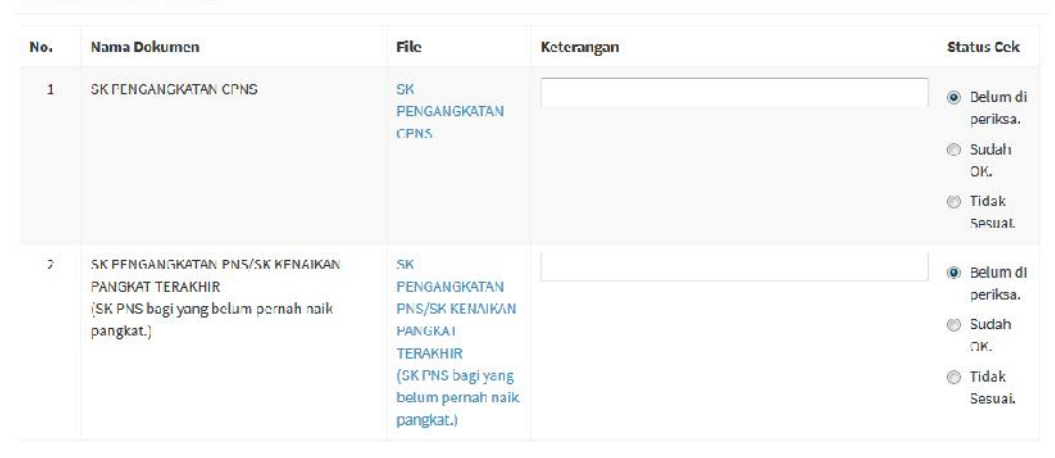

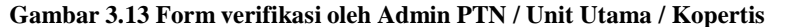

Admin PTN/Unit Utama/Kopertis melakukan verifikasi untuk setiap *item* satu persatu. Pada saat *form* pertama kali dibuka, maka status setiap *item* "Belum diperiksa" Untuk setiap item yang diverifikasi diberi status apakah "Sudah OK (sesuai)" atau "Belum (tidak sesuai)". Ada 2 (dua) kelompok dokumen yang diverifikasi. Kelompok pertama adalah dokumen dalam bentuk *softfile* yang nantinya akan diteruskan sampai ke Admin Ristekdikti, dan dokumen dalam bentuk *hardcopy* (dan atau *softfile*) yang disimpan di Admin PTN/Unit Utama/Kopertis. Rincian lengkap dokumen yang wajib diverifikasi ditampilkan dalam Tabel 3.5 dan Tabel 3.6. Pada Tabel 3.5 memuat persyaratan dokumen yang diteruskan sampai ke Ristekdikti. Selanjutnya pada Tabel 3.6 memuat dokumen persyaratan yang tidak perlu diteruskan ke Ristekdikti namun dokumen tersebut tetap harus ada dan disimpan oleh admin PTN/Unit Utama/Kopertis. **Kelengkapan dan kebenaran dokumen tersebut menjadi tanggung jawab Admin PTN/Unit Utama/Kopertis**.

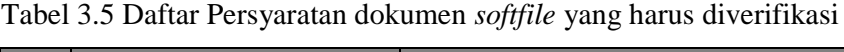

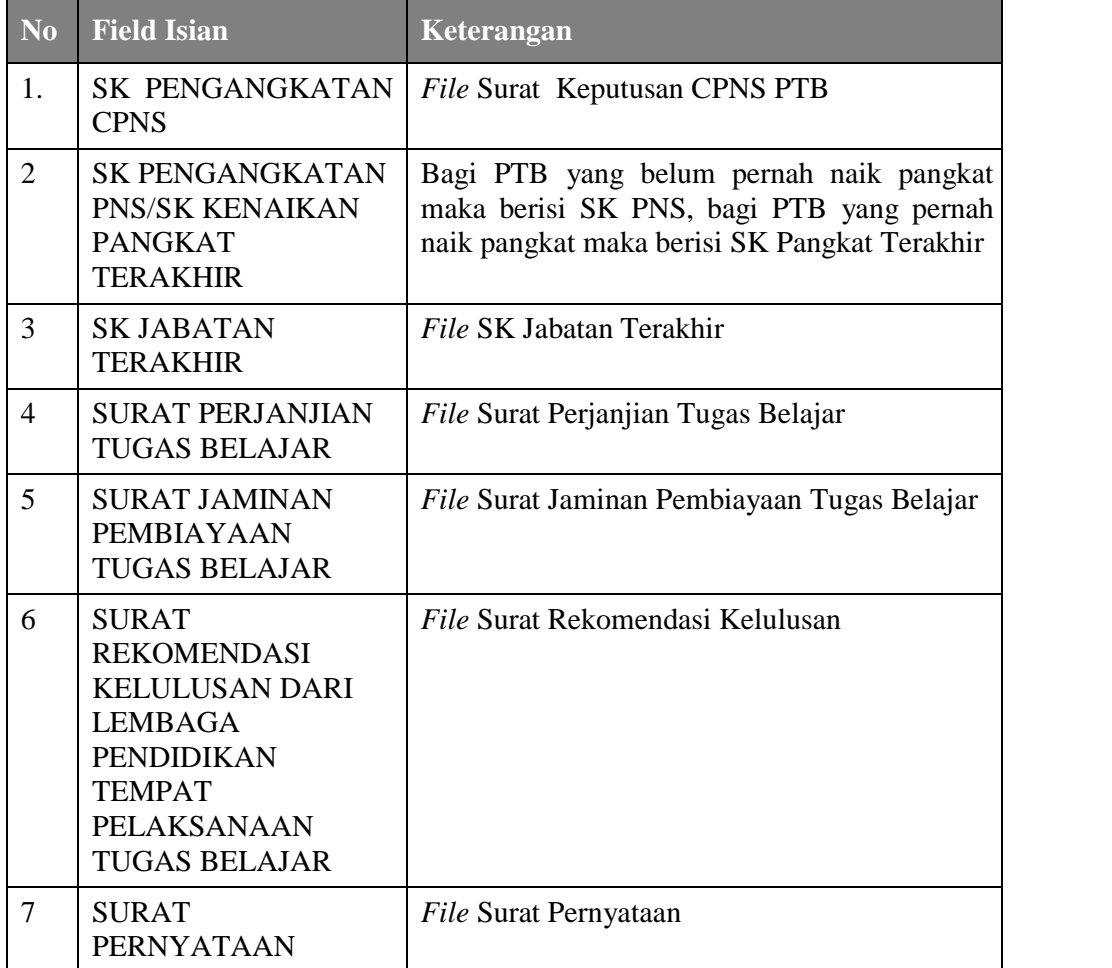

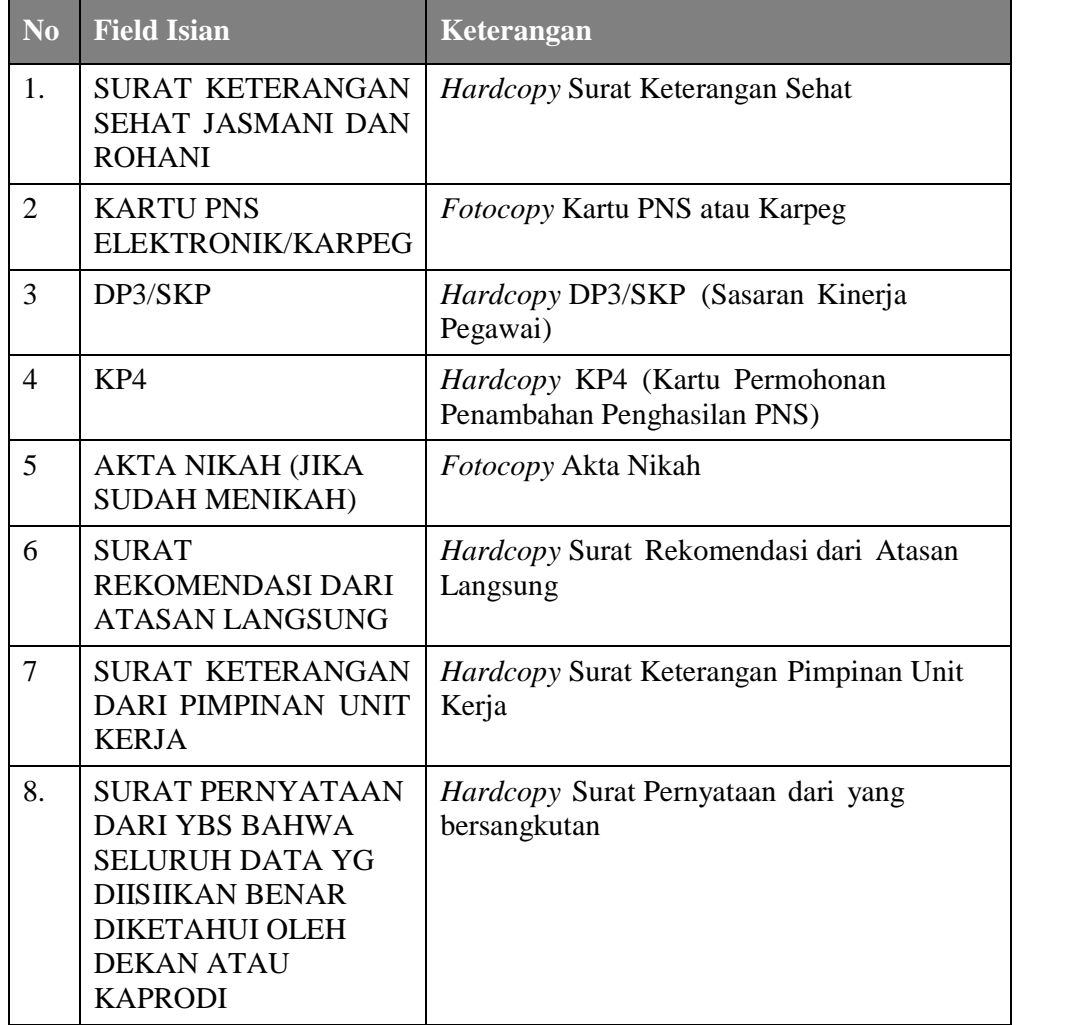

Tabel 3.6 Daftar Persyaratan dokumen dalam bentuk *hardcopy/softcopy*

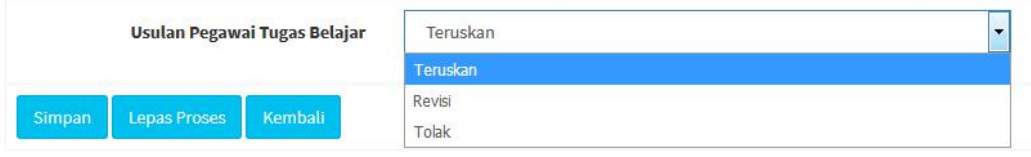

**Gambar 3.14 Form Aksi pada Menu Verifikasi**

Jika semua data persyaratan sudah diverifikasi, langkah berikutnya pilih **Aksi** terhadap usulan lalu klik tombol **Simpan** seperti pada Gambar 3.14.

- Pilihan "**Teruskan**" : untuk meneruskan usulan ke Admin Ristekdikti
- Pilihan '**Revisi**' : untuk mengembalikan berkas usulan ke PTB sehingga PTB bisa merevisi

 Pilihan "**Tolak**" : untuk menolak berkas usulan karena tidak memenuhi persyaratan secara substantif (PTB tidak bisa merevisi lagi).

Jika semua berkas telah lolos verifikasi dan diteruskan ke Admin Ristekdikti maka status usulan akan berubah menjadi "Siap dikirim ke Admin Ristekdikti". Perubahan status bisa dilihat di menu **Monitoring** seperti ditampilkan pada Gambar 3.15 dan 3.16.

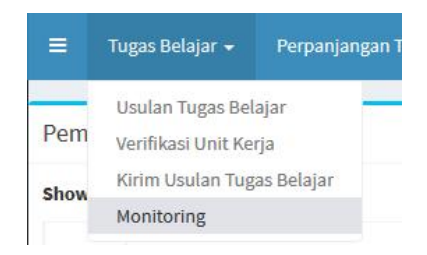

**Gambar 3.15 Menu Monitoring Usulan**

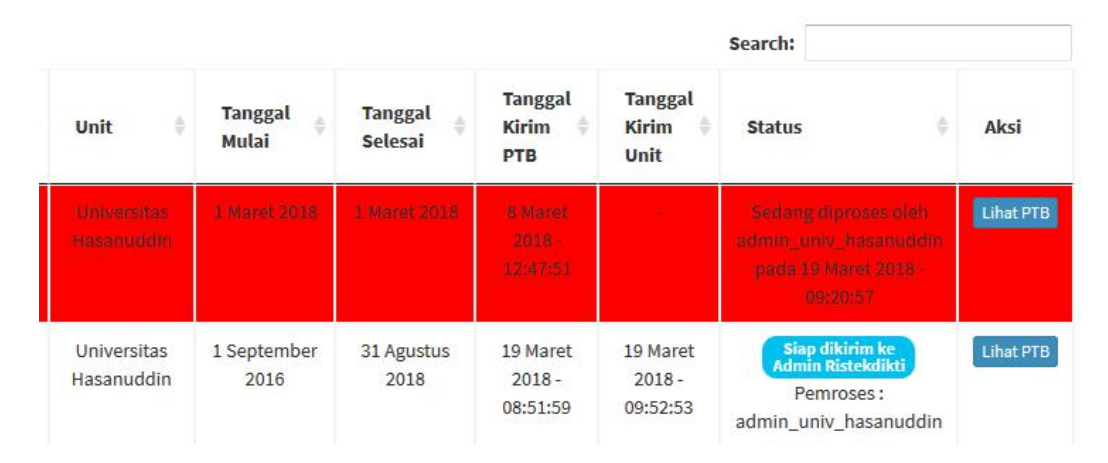

**Gambar 3.16 Form Monitoring Usulan**

Langkah berikutnya adalah mengirim usulan ke Admin Ristekdikti. Usulan yang dikirimkan ke Admin Ristekdikti bisa satu persatu atau bisa juga beberapa usulan dikirimkan sekaligus. Prinsipnya setiap usulan yang disampaikan di Admin Ristekdikti harus disertai dengan Surat Usulan. Menu untuk mengusulkan berkas usulan ke Admin Ristekdikti dapat dilihat pada Gambar 3.17 dan Gambar 3.18.

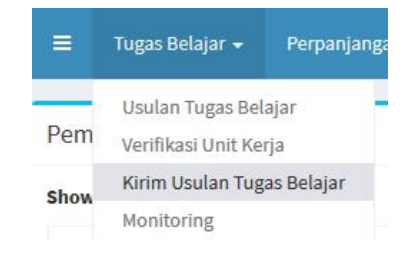

**Gambar 3.17 Menu Kirim Usulan ke Admin Ristekdikti**

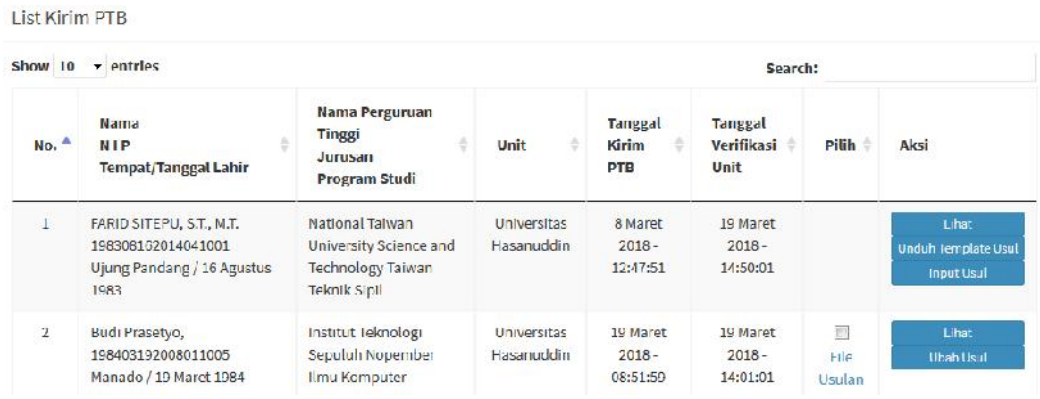

*Template* surat usulan bisa diunduh di aplikasi dengan menekan tombol **Unduh** *Template* **Usul**. File tersedia dalam format **docx**. Selanjutnya *template* surat usul tersebut diisi dan dilengkapi menjadi isian Surat Usulan yang ditandatangani.

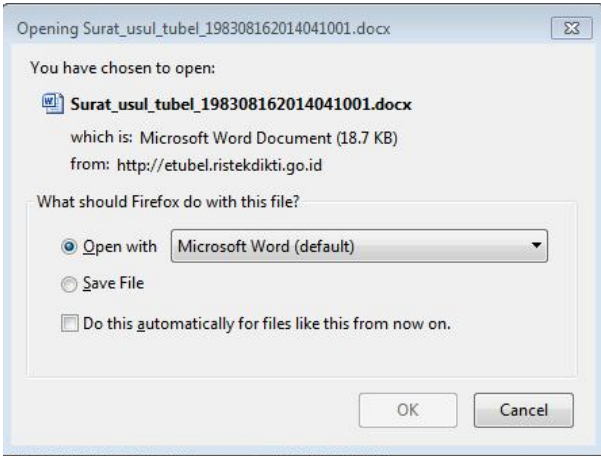

**Gambar 3.18 Mengunduh Template Surat Usulan**

Setelah surat usul telah dilengkapi, langkah berikutnya memasukkan surat usul dengan menekan tombol **Input Usul**. Aplikasi selanjutnya akan menampilkan *Form* **Input Nomer Usul** seperti pada Gambar 3.19. Isi surat rekomendasi kelulusan dan surat usul tugas belajar sesuai petunjuk pada aplikasi karena data-data yang dimasukkan akan dipakai saat penerbitan SK Tugas belajar.

Surat usul yang sudah dibuat menggunakan *template* juga harus diunggah ke dalam aplikasi. Setelah semua isian lengkap klik tombol **Simpan**.

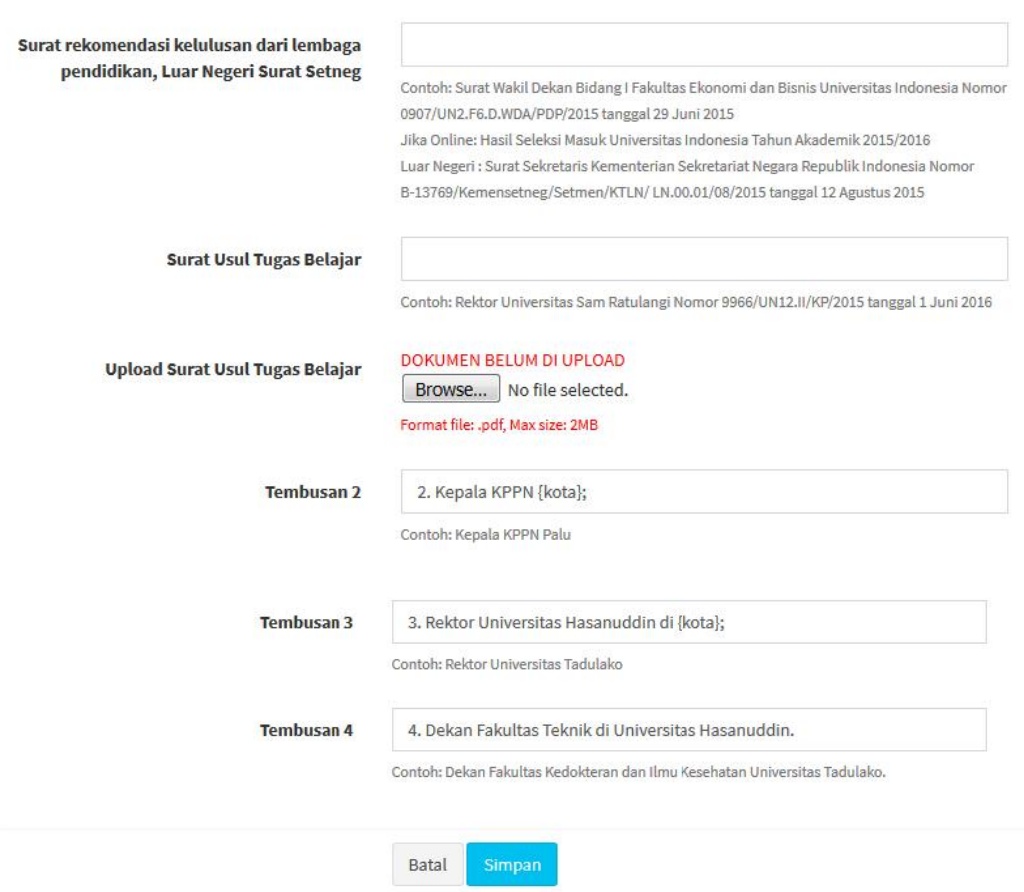

Input No Usul Tugas Belajar

**Gambar 3.19 Form Surat Usul**

Langkah terakhir untuk mengirimkan berkas usulan, pilih berkas yang akan dikirim dengan mengklik checkbox pada kolom **Pilih** lalu tekan tombol **Kirim** pada pojok kiri bawah.

| tombol kirim<br><b>Kirim</b> |                                                           |                                  |                                  | <b>CHECK BOX PILIH</b>           |                                  |                     |  |
|------------------------------|-----------------------------------------------------------|----------------------------------|----------------------------------|----------------------------------|----------------------------------|---------------------|--|
|                              | 1984                                                      | Nopember<br>Ilmu<br>Komputer     |                                  |                                  |                                  |                     |  |
| $\overline{2}$               | Budi Prasetyo,<br>198403192008011005<br>Manado / 19 Maret | Institut<br>Teknologi<br>Sepuluh | <b>Universitas</b><br>Hasanuddin | 19 Maret<br>$2018 -$<br>08:51:59 | 19 Maret<br>$2018 -$<br>14:01:01 | m<br>File<br>Usulan |  |

**Gambar 3.20 Menu Pengiriman**

Segera setelah berkas usulan dikirim, maka status usulan akan berubah menjadi "Dikirim ke Admin Ristekdikti". Untuk memantau keberlanjutan proses dari usulan yang telah dikirim, maka dapat dilakukan dengan mengakses menu **Monitoring** seperti pada Gambar 3.21.

|                | Show All - entries                                                                                |                                                                                                    |                                     |                         |                          |                                             |                                  | Search:                                                                                       |                      |
|----------------|---------------------------------------------------------------------------------------------------|----------------------------------------------------------------------------------------------------|-------------------------------------|-------------------------|--------------------------|---------------------------------------------|----------------------------------|-----------------------------------------------------------------------------------------------|----------------------|
| No.            | <b>Nama</b><br><b>NIP</b><br><b>Tempat/Tanggal Lahir</b>                                          | Nama Perguruan Tinggi<br>Jurusan<br>Program Studi                                                    | <b>Unit</b>                         | <b>Tanggal</b><br>Mulai | Tanggal<br>Selesai       | Tanggal<br>Kirim<br>PTD.                    | Tanggal<br>Kirim<br>Unit         | <b>Status</b>                                                                                 | Aksl                 |
|                | <b>FOR BY RETRIES LISTS, W. B.</b><br>Todo della soliditaria per a<br>Using Family on 1986-46-30. | Nothing of the acts depended.<br>surehow and lead no loan.<br><b>Associate</b><br><b>THRAIN BIBB</b> | More-Miller<br><b>There and The</b> | <b>Manuel Street</b>    | <b>A Newport Digital</b> | <b>REALIST</b><br>26.28 -<br><b>Exhibit</b> |                                  | Siap dikinim ke<br>Admin Ristekdikti<br><b>West an experi-</b><br>military and a homem string | That <sup>5</sup> TH |
| $\overline{2}$ | Budi Prasetvo,<br>198403192008011005<br>Manudo / 1984-03-19                                       | Institut Teknologi Sepuluh<br>Nopember<br><b>Hma Kongader</b>                                        | Universitas<br>Hasanuddin           | 1 September<br>2016     | 31 Agustus<br>2018       | 19 Maret<br>$2018 -$<br>08:51:59            | IS Maret<br>$2018 -$<br>15:36:52 | <b>Dikinimike</b><br><b>Admin Ristelablic</b><br>Pemroses:<br>P.S.<br>$\mathbf{v}$ . In       | Lihat PTU            |

**Gambar 3.21 Menu Monitoring Usulan**